# LIBRARY SYSTEM

Empowering libraries. Empowering communities.

**Tech Tune-Up: Gmail** 

#### Agenda

Today, you'll learn how to

- Implement Gmail Security
- Manage your Gmail account displays
- Manage your Inbox with labels and filters
- Use templates to send emails
- Set up auto-replies

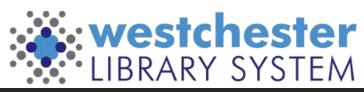

### **Essential Security**

Manage your Google account > Security Checkup

- Devices and Recent activity
- Sign-in & Recovery
- Sign into Google Chrome to
  - see your setup
  - use multi-factor authentication

Google Chrome stores lots of browsing information. To keep it running well, clear your browsing data regularly.

- Get started in the 3-dot menu at More Tools > Clear Browsing Data
- Set a monthly task or reminder on Google Calendar to cut down the clutter!

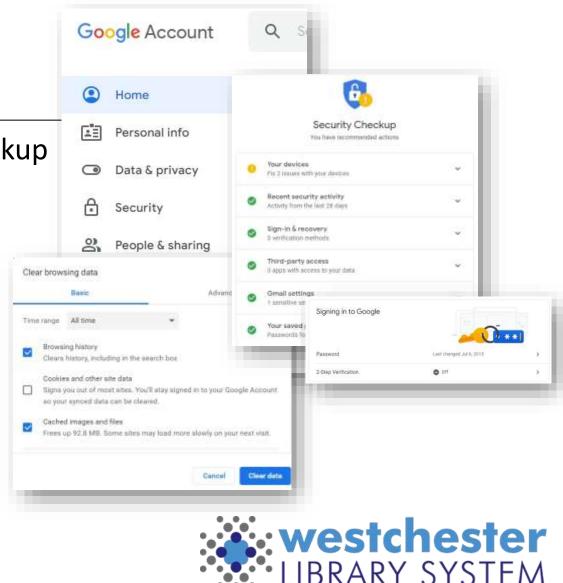

#### Secure Multifactor Authentication

#### Sign into Google and

- Turn on 2-Step Verification (Multifactor Authentication or MFA)
- Use an add-on like <u>Authy.com</u>, <u>Google Authenticator</u>, another email address, or your phone

The Simple Reason Why Google Thinks Everyone Should Use 2-Step Verification

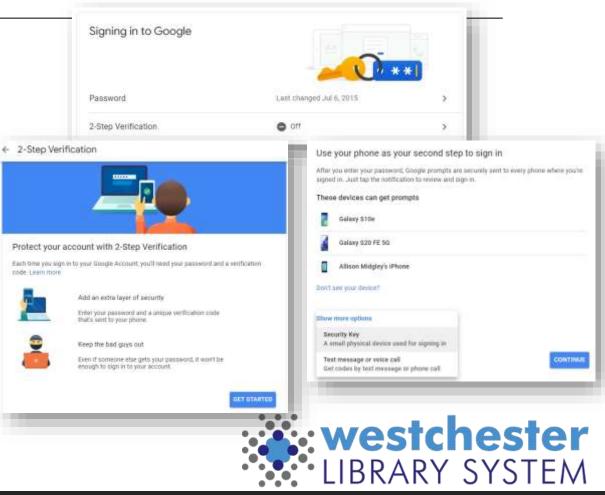

### Make More Display Space

Collapse the folder pane at any time to make more space to read contents. Mouse over an icon to open a menu

| ≡    | M  | Gmail   | - 1 | =    | M Gmail              | ≡    | M  | Gmail   |       |
|------|----|---------|-----|------|----------------------|------|----|---------|-------|
| Mail | 0  | Compose | - 1 | Mail | □• œ i               | Mail | 0  | Compose |       |
|      |    | inbox   | 571 |      | ~ Unread             |      |    | Inbox   | 1,048 |
| Chat | \$ | Starred |     | Chat | 📋 👷 🍺 WLS HelpDesk   | Chat | \$ | Starred |       |
| 8    | 0  | Snoozed |     | :8:  | 🔲 👷 🔉 Augusta August | :8:  | 0  | Snoozed |       |

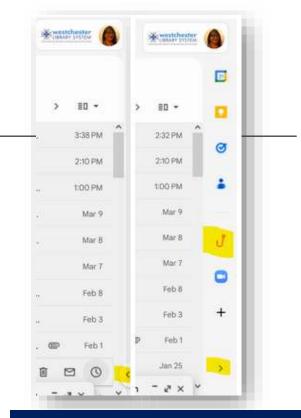

Open the side panel to see integrations like Calendar, Tasks, Phishing Alert Button

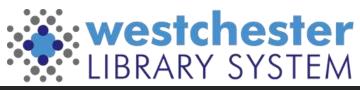

#### Inbox Display Options

| lick settings        | × P | rimary      | 🟷 Pror    | notions                                                                      | 왕, Social                                                                                                    | 🖳 Forum:        |              |                                                                                                    |
|----------------------|-----|-------------|-----------|------------------------------------------------------------------------------|----------------------------------------------------------------------------------------------------|-----------------|--------------|----------------------------------------------------------------------------------------------------|
| See all settings     |     | rinnar y    |           | notions                                                                      |                                                                                                    |                 | 5            |                                                                                                    |
| OX TYPE              |     |             |           |                                                                              |                                                                                                    |                 |              |                                                                                                    |
| Default<br>Customize |     | In Qui      | ck Settin | gs                                                                           |                                                                                                    | ٠               | Set t        | he Reading                                                                                                    |
| Important first      | D   | • Se        | t Inbox T | ype: Unread                                                                  | d first,                                                                                                    |                 | Pane         | e: Toggle on/off                                                                                                    |
| Unread first         |     | Sta         | rred firs | t, Priority, e                                                               | tc                                                                                                    |                 |              | ·                                                                                                    |
| Starred first        | *   | READING PAN | E         | 🗐 🕁 🍃 Angela Kilsdonk                                                        | Equinox meeting this Friday? - Good after                                                                       | meon, Thope 🗊 🗃 | Toggle split |                                                                                                    |
| Priority Inbox       |     | 🔿 No spli   | t         | 🗌 🛊 D Library 2.0                                                            | SJSU ISchool Events - "CA School Lib<br>Incident #8264 Payment History for th                                   |                 | 6-52 PM      | Equinox meeting this Friday                                                                                                    |
| Customize -          | -   |             |           | <ul> <li>Augusta Augusta</li> <li>Augusta Augusta</li> <li>Mary 1</li> </ul> | WLT mining mistake on question 9.24     MLT mining Annual Report Questions                                      |                 | 5:17 PM      | Angefa Kilsdonk 6.07 PM (0 minut<br>to Linchay, Douglas, Wilson, Altaon, me, Galen =<br>Good afternoon,<br>Linope everyone is doing well! Pm checking to r |
| Customize            | -   | Right o     | finbox    | Bublic Library Ase                                                           | Contraction of the second second second second second second second second second second second second second s |                 | 5 74 PM      | meet this Enday of 11 am? Please let me know<br>model like to buch have about the week                                                                     |
|                      |     | O Below     | nbox      |                                                                              |                                                                                                    |                 | <b>X</b> V   | vestchest                                                                                                    |
|                      |     |             |           |                                                                              |                                                                                                    |                 |              | IBRARY SYST                                                                                                    |

#### Quick and Full Search

| as attachment                           | t 7 days Fro  | om me        |               |        |
|-----------------------------------------|---------------|--------------|---------------|--------|
| Allison Pryor<br>apryor@wlamail.org     | Q. Search i   | n mail       | _             |        |
| Terry Kirchner<br>tkirchner@wlsmail.org | From          |              |               |        |
| Angela Groth<br>agroth@wlsmail.org      | То            |              |               |        |
| Wilson Arana<br>warana@wtsmail.org      | Subject       |              |               |        |
| _                                       | Has the words |              |               |        |
|                                         | Size          | greater than | MB            | ā      |
|                                         | Date within   | 1 day        |               | Ē      |
|                                         | Search        | All Mail     |               |        |
|                                         | Has atta      | chment       |               |        |
|                                         |               |              | Create filter | iearch |

Quick search Full search is often most effective. Search by

- Sender
- Receiver
- Subject
- Include words
- Exclude words
- Size
- Date
- Folder
- Attachments

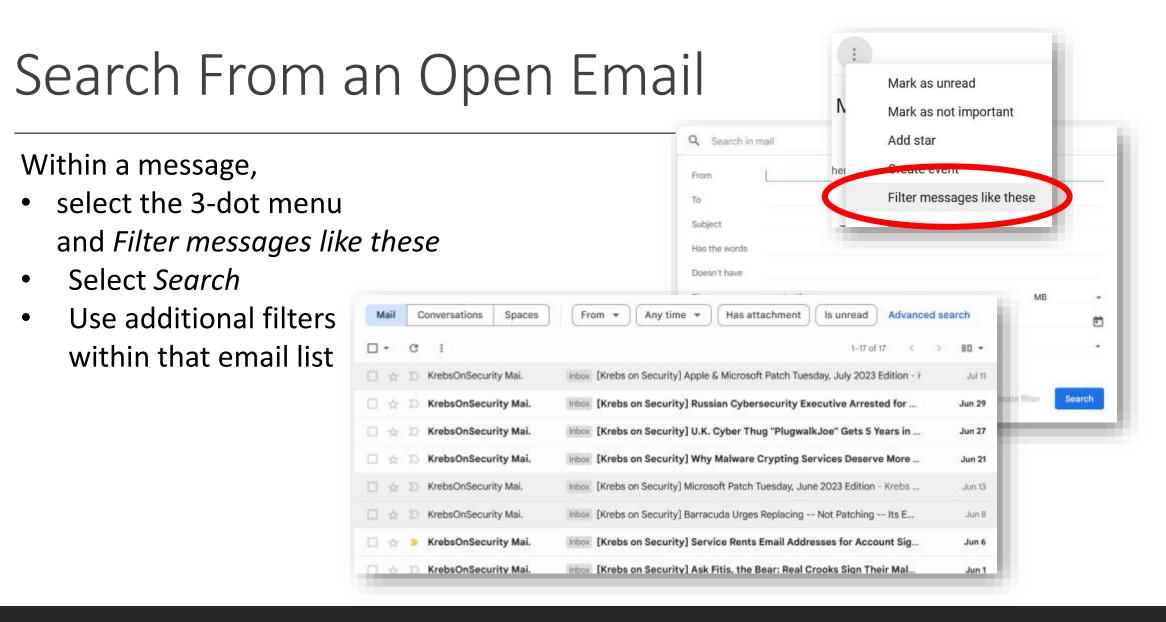

#### Categorizing, Filtering, and Sorting

Automatically label by sender, project-related messages, or customized category

- Labels
- Stars
- Inbox Type

Tips for filtering & sorting emails

|                                   | O Important first                |
|-----------------------------------|----------------------------------|
| Labels                            | <ul> <li>Unread first</li> </ul> |
| Presets: 1 star 4 stars all stars | O Starred first — ☆              |
| n use: 🔶 🛧 🗹 💶 🛨 🖬 💌              | O Priority Inbox                 |
| lot in use: 🌟 ★ ★ 💶 👔             | O Customize                      |

Quick settings

INBOX TYPE

See all settings

#### Labels

#### Step 1: Create a label

- 1. On the left, scroll down, then click **More**.
- 2. Click Create new label.
- 3. Name your label.
- 4. Click Create.

#### Step 2: Create a filter that automatically labels emails

- 1. In the search box at the top, click the Down arrow.
- 2. Enter terms to match specific messages. For example, to filter and label emails from an account, in the **From:** field, enter the email address.
- 3. At the bottom of the search window, click **Create filter**.
- 4. Scroll to **Apply the label:** and choose a label.
- 5. Click Create filter.

You can also create labels from individual or selected emails.

New label

state guidance Nest label under

Please enter a new label name:

Please select a parent.

+

3

3

Annual Report 2022

Futures?

Digitizing

Gadget ideas

ILS - Evergreen

Migration

innovation make Library Visits

Please select a parent..

Down instances IT Help

ACO

Innovation Lab

Labels

Annual Report

2022

Futures?

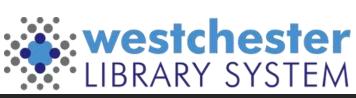

#### Stars

Presets: 1 star 4 stars all stars In *Settings > General*, choose an icon for a purpose. In use: Not in use: Mouse over the icon to see its name. Then search for matching emails with is starred: or has: yellow-star (No spaces) blue-star Q has:purple-star green-check red-bang From Any time 👻 Has attachment То

Inbox MRecord Viviane Jaeger Sjög. D Erik Bergelin | CEO. Inbox A letter to D TechBits Inbox Tech Bits TechBits Inbox Tech Bits

blue-info orange-guillemet

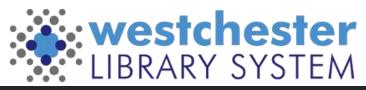

#### Importance Markers

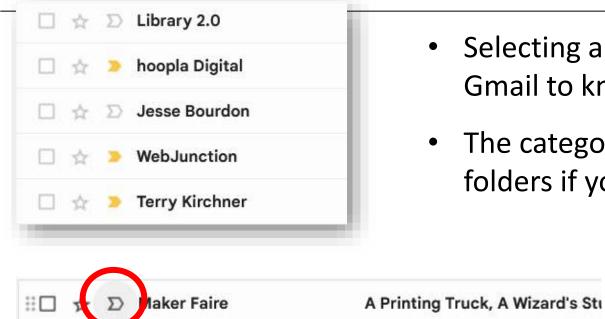

Click to teach Westchester Library System Mail this conversation is important.

- Selecting and deselecting markers will train Gmail to know what's important to you
- The category can be hidden from your folders if you don't use it

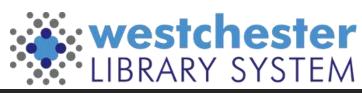

### Managing your Inbox with Filters

Filters allow you to bring more important email to your attention. There are 3 ways to set them up

- Within a message, select the 3-dot menu and *Filter messages like these*
- From a search (include sender, subject, age, etc.)
- In Settings > Filters and Blocked Addresses, scroll down to *Create a new*

filter

| Setting | S      |       |          |                               | t | _ |  |
|---------|--------|-------|----------|-------------------------------|---|---|--|
| General | Labels | Inbox | Accounts | Filters and Blocked Addresses |   |   |  |

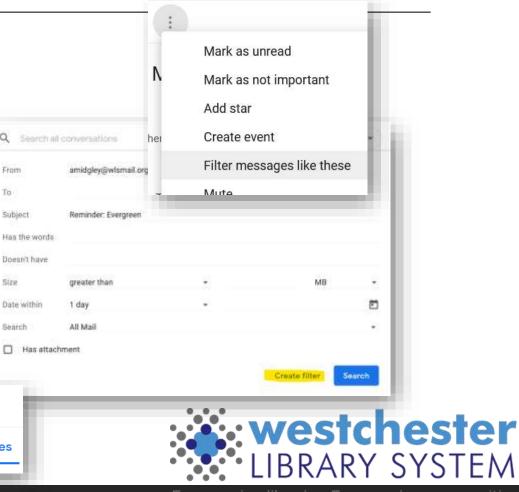

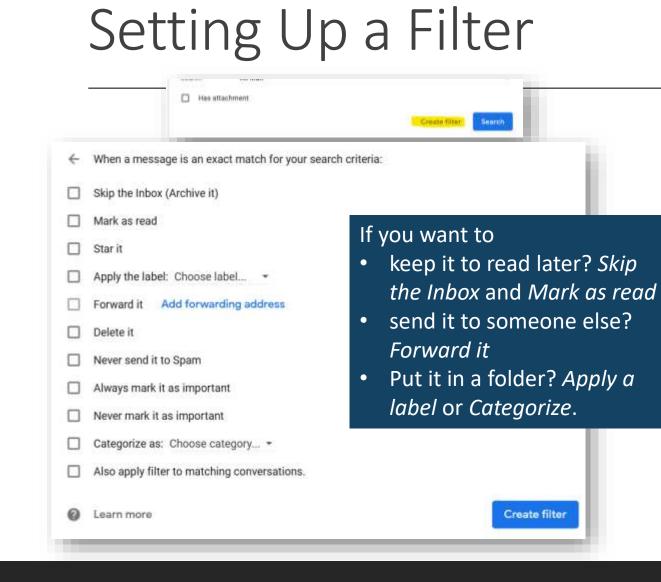

All methods lead you to the Search form.

- Select Create filter.
- Choose one or more actions that you'd like the filter to perform on all matching messages as you receive them.
- Click Create filter.

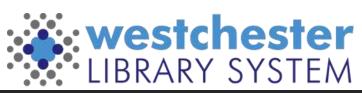

#### Snooze, Archive, and Mute

You can clean up your inbox without deleting emails using snooze, archive or mute. Your emails are moved to a label called "All Mail."

Snooze: temporarily remove it from your inbox until you need it. The email will come back to the top of your inbox when you want it. Archive: The message will come back to your inbox when someone replies to it. Mute: Any replies stay out of your inbox. You can

search for the conversation if you want to find it again.

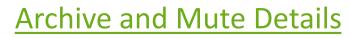

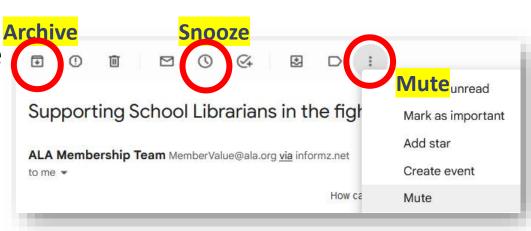

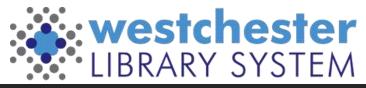

### Set Up Multiple Signatures

Your signature tells people who you are

- Set up different new message and reply to signatures
- Use different signatures for different audiences, for example, for internal library information and for patrons

| Main Signature 🖍 📋<br>Training | Allison Midgley<br>Senior Technology Training Coordinator<br>Westchester Library System<br>570 Taxter Road, Suite 400, Elmsford, NY 10523<br>tel: <u>914-231-3221</u> |  |  |  |  |  |
|--------------------------------|----------------------------------------------------------------------------------------------------|--|--|--|--|--|
|                                | Sans Serif • <b></b>                                                                                                    |  |  |  |  |  |
| + Create new                   |                                                                                                    |  |  |  |  |  |
| Signature defaults             |                                                                                                    |  |  |  |  |  |
| EMAIL ADDRESS                  |                                                                                                    |  |  |  |  |  |
| amidgley@wlsmail.org           | ~                                                                                                    |  |  |  |  |  |
| amidgley@wlsmail.org           |                                                                                                    |  |  |  |  |  |
| training@wlsmail.org           |                                                                                                    |  |  |  |  |  |

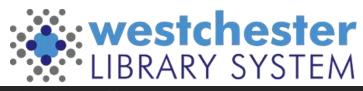

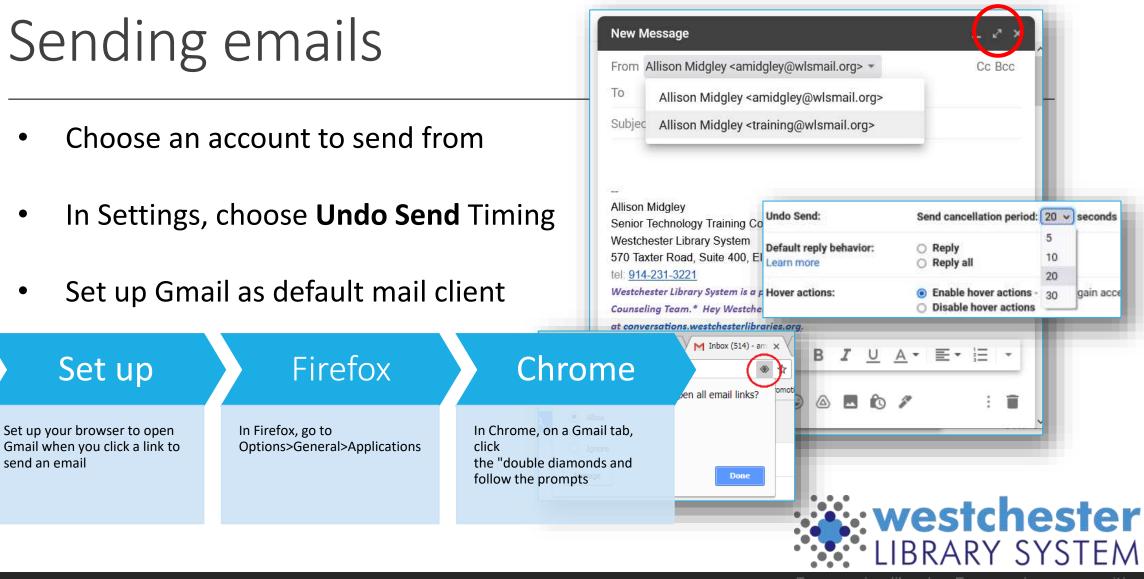

#### Set Up A Vacation Responder Securely

#### In Settings > General,

- Turn on the vacation responder
- Choose dates to start and stop
- 3. Enter a subject
- Enter a message it's a good idea 4. to include **general** alternate contact information
- 5. Save

Vacation responders can present security risks, especially for users in administration. Include as little information as possible to prevent scammers from sending phishing emails that look like they come from you. The Dangers of OOO Messages

| Vacation responder:                                    | -           | responder off                                                    |                     |                   |               |
|--------------------------------------------------------|-------------|------------------------------------------------------------------|---------------------|-------------------|---------------|
| (sends an automated reply t<br>incoming messages. If a | •• Vacation | responder on                                                     |                     |                   |               |
| contact sends you several messages, this automated     | First day:  | October 6, 2022                                                  | ]                   | ✓ Last day: Octo  | ober 12, 2022 |
| reply will be sent at most                             | Subject:    | Away October 6 - 12,                                             | 2022                |                   |               |
| once every 4 days)<br>Learn more                       | Message:    | Rich formatting »                                                |                     |                   |               |
|                                                        |             | Hello, I am out of th<br>have an urgent que<br>support@wlsmail.o | stion, please conta | ct the WLS help d |               |
|                                                        |             | All the best,<br>Allison                                         |                     |                   |               |
| You can us                                             | se a vac    | ation respor                                                     | nder to tel         | l people t        | that          |

your email has changed – set it up to run for 1 or more months and include your new address in the message.

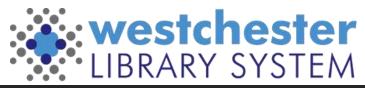

#### Using templates

- In *Settings > Advanced,* enable Templates
- To create a template
   In the Compose window, write an email.
   Before sending, use the 3-dot menu to choose
   Templates > Save Draft as template, and enter a name.
- To use a template,

open a *Compose* window, in the 3-dot menu, choose *Templates > your Named Template*. The message text will load so that you can customize it and then send.

Try other Settings > Advanced options like Auto-Advance to show the next conversation instead of your inbox after you delete, archive or mute a conversation. See what works for you!

|                                                               |                          | s can be created and inserted through the<br>omatic replies using templates and filters |                        | 00  |
|---------------------------------------------------------------|--------------------------|-----------------------------------------------------------------------------------------|------------------------|-----|
|                                                               | _                        | Reminder: Session in Zoom                                                               |                        |     |
| jes into templates to save<br>compose toolbar. You can        |                          |                                                                                         |                        |     |
|                                                               |                          | Reminder: Session in Zoom                                                               |                        |     |
| 75 - 25                                                       |                          | Hello,                                                                                  |                        |     |
| <ul> <li>vrtcuts         ustomize your keyboard st</li> </ul> | ortcuts via a new settin |                                                                                         |                        |     |
|                                                               |                          |                                                                                         | Default to full screen |     |
| OVERWRITE TEMPLATE                                            | INSE                     | Alison Midolev                                                                          | Templates              |     |
| Reminder: Session                                             | in Zoom                  | Reminder: Session in Zoom                                                               | Label                  |     |
| Reminder: Session                                             | in Teams                 | Reminder: Session in Teams                                                              | Plain text mode        |     |
| Save as new templa                                            | ate 🕁                    | Save draft as template +                                                                | Print                  |     |
| r.                                                            |                          | Delete template                                                                         | Check spelling         |     |
|                                                               | saw                      |                                                                                         | Smart Compose feedba   | ack |
|                                                               |                          | Send - 🛕 🕴 🖾 🕼                                                                          | 6867                   |     |
|                                                               |                          |                                                                                         |                        |     |

### Set up an "I've Got a New Email" message

- 1. Log into your *old* email account.
- 2. Create a template called **New Email Address**.
- 3. Set up an auto-reply filter
  - 1. In the *To* field, enter your **old** email address, i.e. jsmith@wlsmail.org,
  - 2. Click Create filter
  - 3. Check the box for *Send template*
  - 4. Choose template > New Email Address

5. Click Create Filter

| l | late             |         | Cybersecurity Awareness D |                      |  |
|---|------------------|---------|---------------------------|----------------------|--|
|   | il Addr          | ess     | i, Emme                   | Save as new template |  |
|   | Send template:   | Choose  | template                  |                      |  |
|   | Always mark it a | Reminde | r                         |                      |  |
|   | Never mark it as | New Ema | ail Address               |                      |  |
|   | Categorize as: ( | Cyberse | curity Awar               | eness Dire           |  |
|   |                  |         |                           |                      |  |

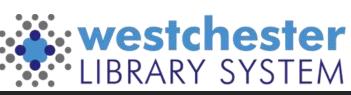

X New Email Address Recipients noon Supporting School Librarians in the New Email Address Join us April 25 for Empowering Co uinox Announces Accessible Vu As of April 21st, my email address is amidgley@wherevermail.org ious About Al's Impact on Educ update your contacts list aming DRAFT -- The Digital D Thanksl Allison With all these BOGO deals, your Apps for Earth Day [Friday Ne Allison Midaim Default to full screen Senior Technology Tra .S Help OVERWRITE TEMPLATE Templates INSERT TEMPLATE genie. Reminder Label Reminder New Email Address Plain text mode New Email Address Cybersecurity Awareness Dir... Print Check spelling [4] Save draft as template

### Confidential Mode and Scheduling

#### Confidential mode Schedule send Choose a Recipients won't have the option to forward, copy, print, or download 101. 914-201-0221 Westchester Library System is a part of the \*NY Project Hope Wes suggested or custom this email. This message may still be visible to your Google Workspace Counseling Team.\* Hey Westchester, let's talk! Find out more domain admins or Vault users for periods defined by the domain's Gmail retention rules. Learn more at conversations.westchesterlibraries.org. chosen time 🗠 冲 Sans Serif 🝷 🕂 🕶 🖪 SET EXPIRATION **Confidential Mode** Expires in 1 week Fri, Nov 25, 2022 Ð Send Send mail only to the REQUIRE PASSCODE All passcodes will be generated by Google. (?) \*Screenshots can still person intended No SMS passcode SMS passcode capture email content\* Protect from download, Cancel Save print, forward Schedule send × • Set an expiration date Schedule send Eastern Daylight Time Apr 17, 8:00 AM Tomorrow morning to limit email access This afternoon Apr 16, 1:00 PM

Monday morning

Pick date & time

Apr 19, 8:00 AM

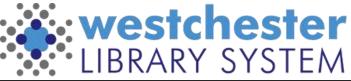

### Using Aliases As Filters

Aliases add categories after your username

- For example, messages sent to the following aliases will all go to janedoe@gmail.com:
- janedoe+school@gmail.com
- janedoe+notes@gmail.com
- Aliases can be used to register for newsletters and websites so they're easy to organize later

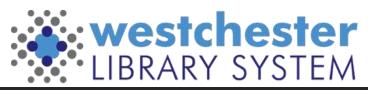

### Setting Up Aliases

Step 1: Choose aliases

- Think of how you want to sort your email, then choose an alias for each category. For example:
- Use <a href="mailto:yourname+work@gmail.com">yourname+work@gmail.com</a> for work emails.
- Use <u>yourname+news@gmail.com</u> to sign up for newsletters.
- Use <u>yourname+shopping@gmail.com</u> to create an account with an online retailer.

Step 2: Filter your messages

- <u>Create filters</u> to take automatic actions, like:
- Adding a label or a star
- Forwarding to another account
- Archiving or deleting

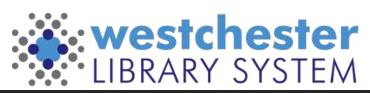

## Multiple accounts

Integrating work and personal email accounts is **not** recommended. It puts all your accounts at higher security risk and can make your personal email and devices subject to search or seizure in police investigations.

Have multiple Google accounts? Switch between them quickly using Chrome Browser profiles.

- In the <u>Chrome Browser</u>, in the top-right corner next to the address bar, click your profile image.
- Click Manage People.
- Click Add Person.
- Enter a name, choose an image, and click Add.
- Sign in with the Google Account you're adding. All settings and bookmarks automatically sync.

**Note:** Not sure which account you're currently using? Click your name and see which profile is at the top.

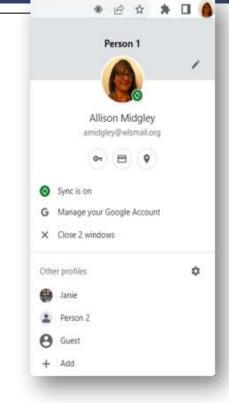

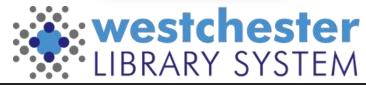

### Gmail Links & Support

- <u>Integrated Gmail</u> (mail, chat, meet, etc) <u>Tips for filtering & sorting emails</u>
- Gmail Helps on the IT WIKI

- Allison Midgley
- <u>Training@wlsmail.org</u>
- <u>Support@wlsmail.org</u>

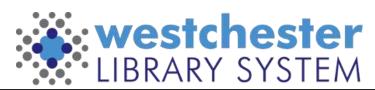